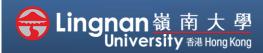

## How to Create a Moodle Course Staff Quick Guide

#### Course setting

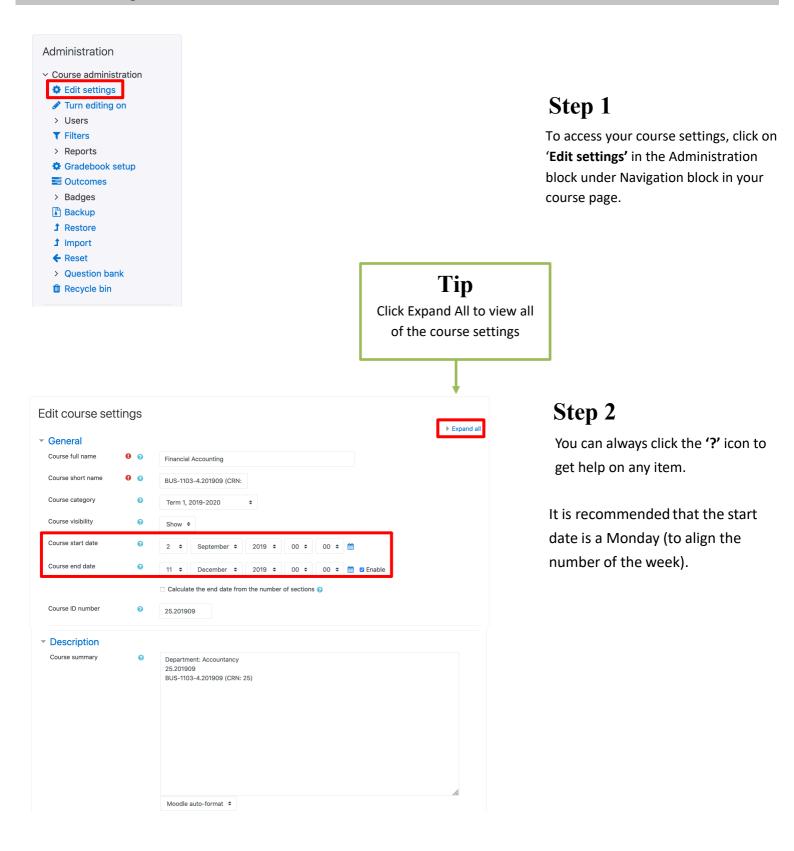

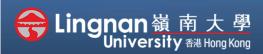

# How to Create a Moodle Course Staff Quick Guide

#### Course setting

| <ul> <li>Course format</li> </ul>     |            |                                                                                     |
|---------------------------------------|------------|-------------------------------------------------------------------------------------|
| Format                                | 0          | Weekly format +                                                                     |
| Hidden sections                       | 0          | Hidden sections are shown in collapsed form $\ \ \ \ \ \ \ \ \ \ \ \ \ \ \ \ \ \ \$ |
| Course layout                         | 0          | Show all sections on one page \$                                                    |
| Appearance                            |            |                                                                                     |
| <ul> <li>Files and uploads</li> </ul> | i          |                                                                                     |
| Maximum upload size                   | 0          | 500MB \$                                                                            |
| <ul> <li>Completion track</li> </ul>  | ing        |                                                                                     |
| Enable completion tracking            | g 🕜        | Yes +                                                                               |
| <ul> <li>Groups</li> </ul>            |            |                                                                                     |
| Group mode                            | 0          | No groups 🔶                                                                         |
| Force group mode                      | 0          | No ÷                                                                                |
| Default grouping                      |            | None ¢                                                                              |
| Role renaming ø                       |            |                                                                                     |
| Tags                                  |            |                                                                                     |
|                                       |            | Save and display Cancel                                                             |
| There are required fields in this     | form marke | d <b>0</b> .                                                                        |

### Step 3

Set **"Enable completion tracking"** to **'YES'** as it helps with reporting students'

Set **'No groups'** if there are no activities requiring a group.

You may restrict the maximum upload size.

### Step 4

After completing your course setting, click 'Save and display'.